## Getting Started **Steps for New District Testing<br>Coordinators**

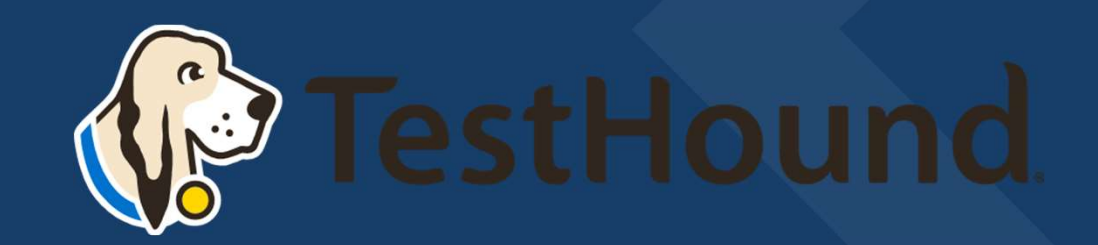

#### Click Here for a brief Overview of what TestHound Does

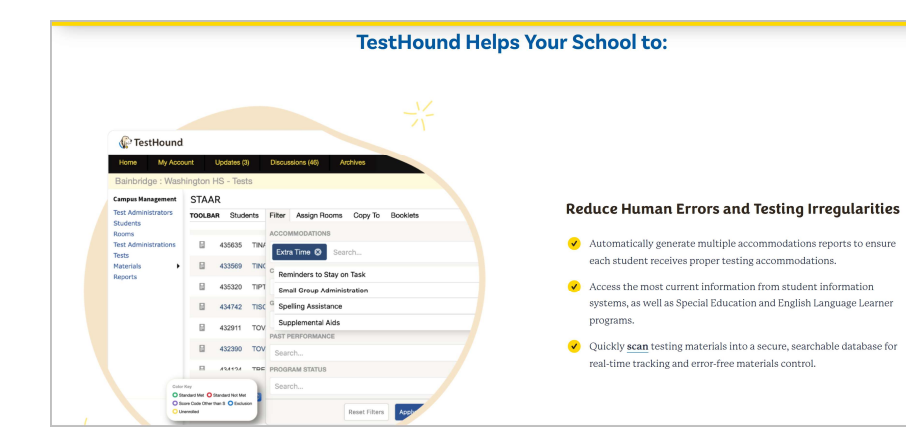

## $\mathbf{Q}$ O

#### District Testing **Coordinator** Resource Page

https://educationadvanced.atlassia

#### **District Testing Coordinator Resource Page**

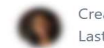

Created by Ros Jackson Last updated: just a moment ago • 2 min read • [20] 2 people viewed • [30] 0 Associations • [30] Mentions

The materials included below may be used by New District Testing Coordinators (DTC's) or those simply looking to refresh your memory on the ins and outs of keeping TestHound updated!

The Getting Started resource below can be used for guidance on setting up or updating your Auto Pilot and Performance Tracker Toolkits.

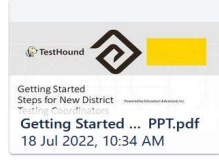

Review the page below for more on the functions of each tab in your District Management Menu.

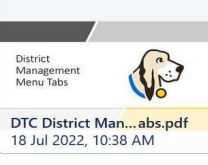

The DTC Planner Guide (coming soon) will help facilitate a timeline for activities to be done in TestHound as

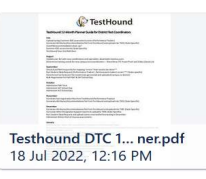

DTC Checklist to use before testing to ensure TestHound is updated with the latest testing information.

Auto Pilot Template for Manual Accommodations Uploads -for directions check out our help page question

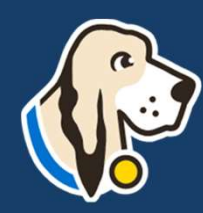

#### How do I log in?

- You should have received an email from pw-no-reply@testhound.com.If you do not see it in your school email inbox, check your junk/spam mail folder
- After clicking the link in the email, you can set up your profile information, and new password. From the Using the end of the mail from the check our published commit you do<br>
• You should have received an email from pw-no-reply@testhound.com.If you do<br>
• After clicking the link in the email, you can set up your profi
- Don't forget to **bookmark** our page for future use: https://th1.testhound.com/Login.aspx
- training information. www.educationadvanced.com

#### Where do I find a manual?

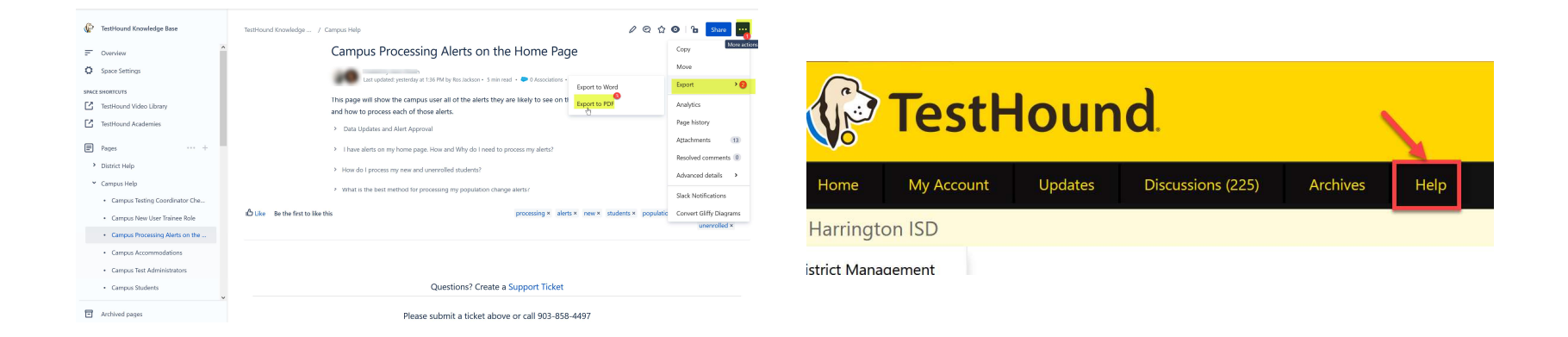

• You may also download and print step by step directions from our help tab by clicking on the ellipses in the upper righthand corner of the page you want to print.

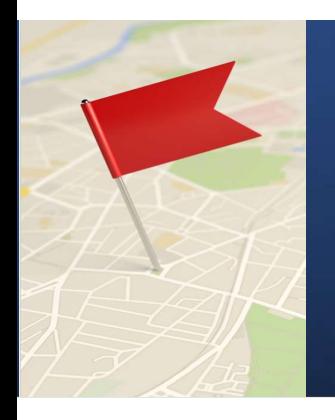

#### Setting Up Auto Pilot

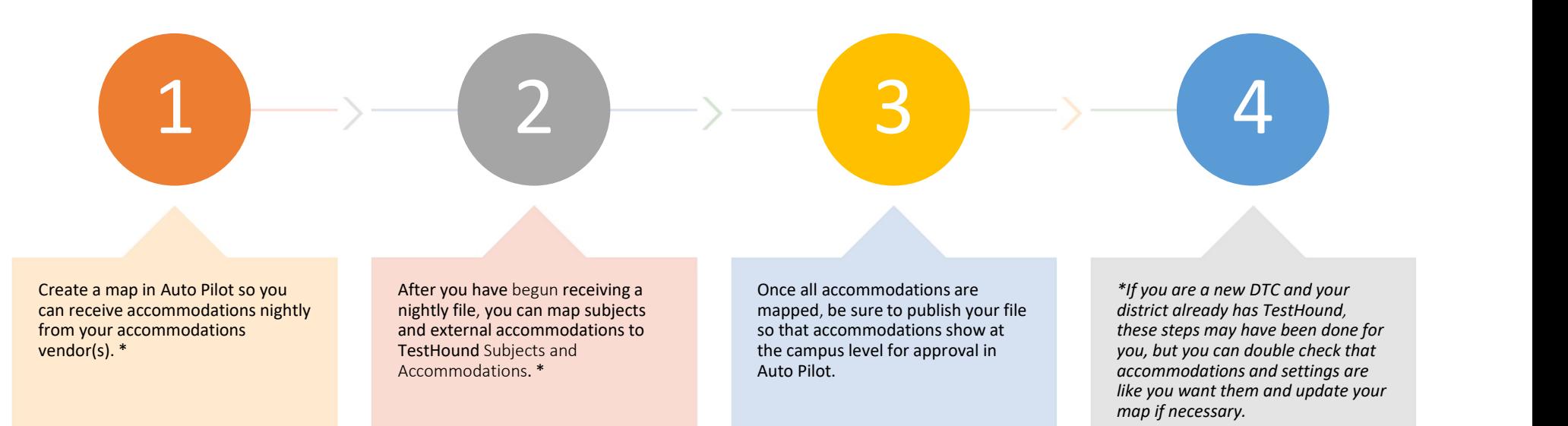

#### Step 1: Add a New Auto Pilot Map

Creating/Adding a New Auto Pilot Map Video

#### District Auto Pilot Help Page

After you create and turn on a map for the first **Step 1: Add a New Auto Pilot Map**<br> **Creating/Adding a New Auto**<br>
<u>Pilot Map Video</u><br>
<u>District Auto Pilot Help Page</u><br>
After you create and turn on a map for the first<br>
strime, you will need to wait until the next day to se your accommodations vendor will send your accommodations file overnight. \*

has likely been done for you.

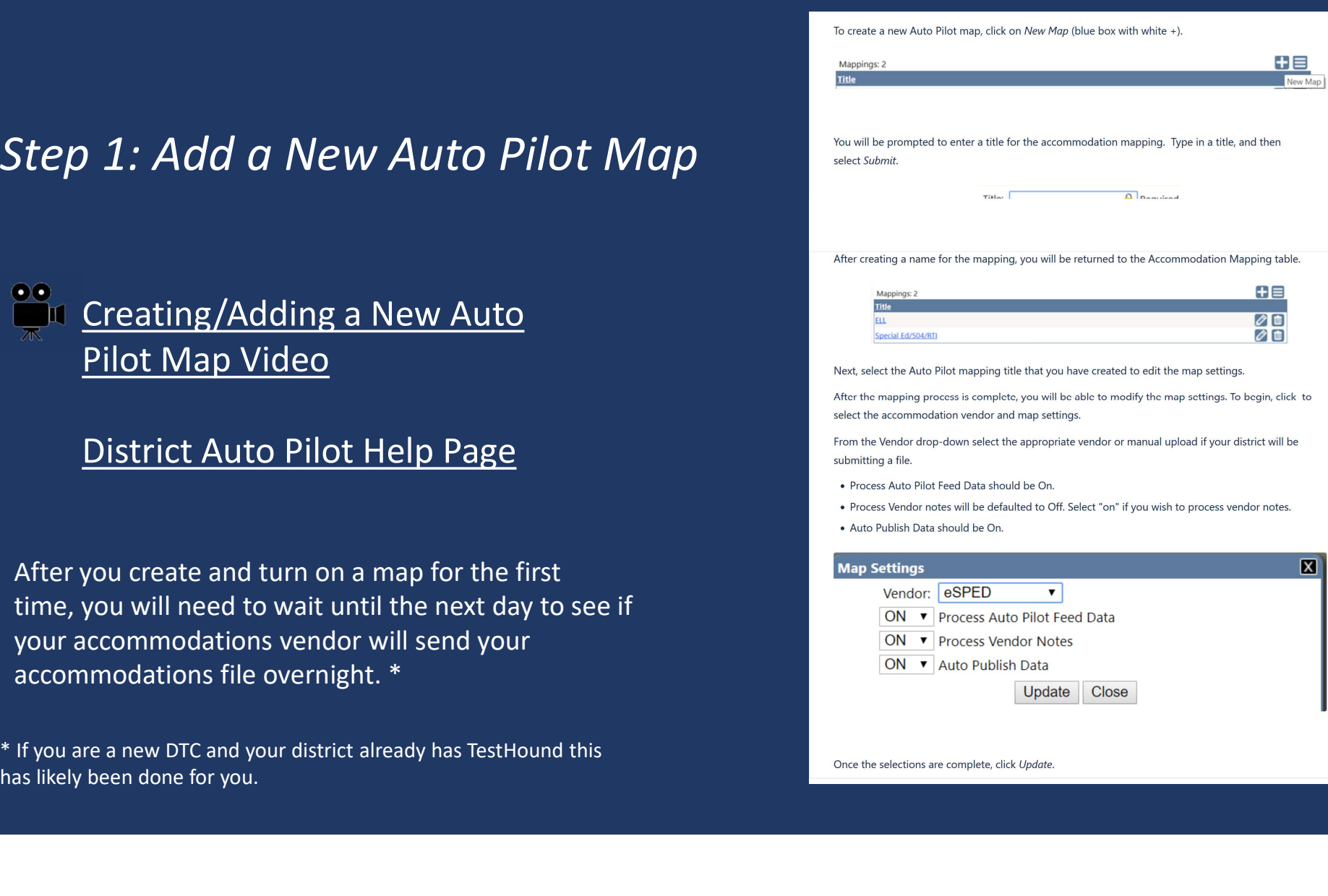

#### Auto Pilot Settings

You can select the desired approval method for Auto Pilot Data and click update.

 $ut$   $point$   $Pilot$   $Setting$   $H the desired approach method for Auto Pilot Data and click update. The default for approval is Required individual student approval in his will allow the campus   
\n*the option to approve account* and *the option to approxumodations by individual (one student at a time) or Approach the option to the function* is a need to be used on your distinct's   
\n*be a the option model the function the function the function the function the function the function the function the function the function the function*$ UTO PII OT Settings<br>to the desired approval method for Auto Pilot Data and click update.<br>The default for approval is Require individual student approval. This will allow the compuse<br>the option to approve accommodations by by all students at one time.

\* You may update Auto Pilot settings at any time based on your district's needs.

冈

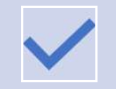

Force Auto Pilot Accommodations locks down the approval screen for campuses so that<br>Accommodations cannot be selected when annoving accommodations individually in the **COLOGY CONTINGUARY CONTINGUAR** accommodations cannot be selected when approving accommodations individually in the auto pilot alert.

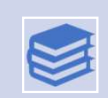

Block Manual Accommodations locks down the student accommodation page for Auto Pilot students so that accommodations are only added or removed based on the data being<br>Pilot students so that accommodations are only added or removed based on the data being<br>C Automatically approve all students upon Data received. The notes box on the student accommodation is not locked down by selecting this option and can be used to track information as needed.

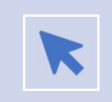

REQUIRE INDIVIDUAL STUDENT APPROVAL WILL ONLY ALLOW THE CAMPUS TESTING COORDINATOR TO APPROVE ACCOMMODATIONS FOR ONE STUDENT AT A TIME.

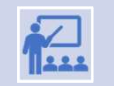

AUTOMATICALLY APPROVE ALL STUDENTS UPON DATA PUBLISH WILL APPROVE ALL STUDENTS ACCOMMODATIONS WITHOUT THE CTC REVIEWING FIRST.

- 
- 

**Student Accommodation Approval Options** 

- Require individual student approval
- 
- 

Update | Close

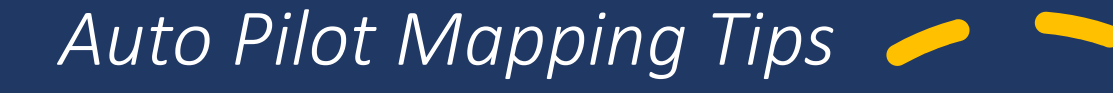

#### How do I know if my nightly file ran?

There will be a last published date the word Success. phrase *Yes with mapping error.*<br>
the word Success.<br>
How do I correct my mapping error?

How do I know if I have a mapping error?

and time and the word yes next to phrase Yes with mapping error. Beside Published, you will see the

Error just means you have item(s) that need mapping. To see them, click on the name of the map. Then<br>click on the All Accommodations tab. Next, click in the External Accommodations box to see a list of items that need mapping.

How often do I map accommodations?

weekly, twice a week, etc. **Example 20 Incremental Standard Time** Maintain a schedule that is **Example 2** Issues with students "regular" for you and your district.

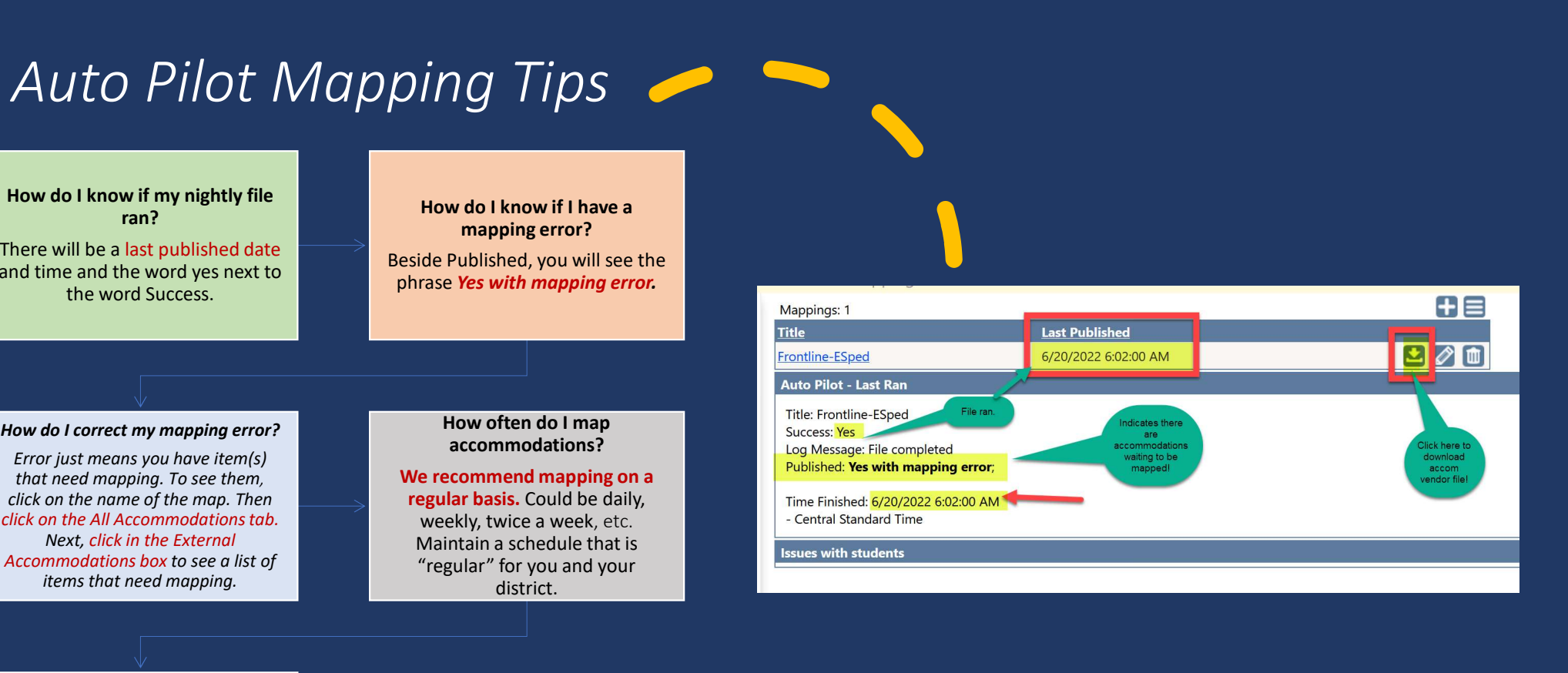

Note: After mapping be sure to click the evaluate student data button and the publish button **Publish to push changes** out to the campus level.

How do I pull the nightly file(s) my accommodations vendor sent? Click the download icon to view the latest file that was sent to us from your vendor.

#### Step 2: Mapping the Subjects tab in Auto Pilot<br>For more on Auto Pilot Click below:<br>Previously mapped subjects will have an

- Previously mapped subjects will have an<br>asterisk beside them. If it is your first time<br>nurchasing TestHound you will need to man<br>purchasing TestHound you will need to man asterisk beside them. If it is your first time pp 2: Mapping the Subjects<br>
tab in Auto Pilot<br>
Previously mapped subjects will have an<br>
asterisk beside them. If it is your first time<br>
purchasing TestHound you will need to map<br>
your subjects initially.<br>
If you are a new your subjects initially.
- If you are a new DTC and your district already had TestHound, you will want to double check your subject mappings so you can be sure your map is up to date and set up like you want it.
- To map the subject, on the left click on the name of the subject to highlight it. Then use the dropdown on the right to select the most submit. Ex.: math to math. You only have to map subjects once.
- trash can. This will disassociate the subject so you can remap it.

## Click here for Auto Pilot Directions

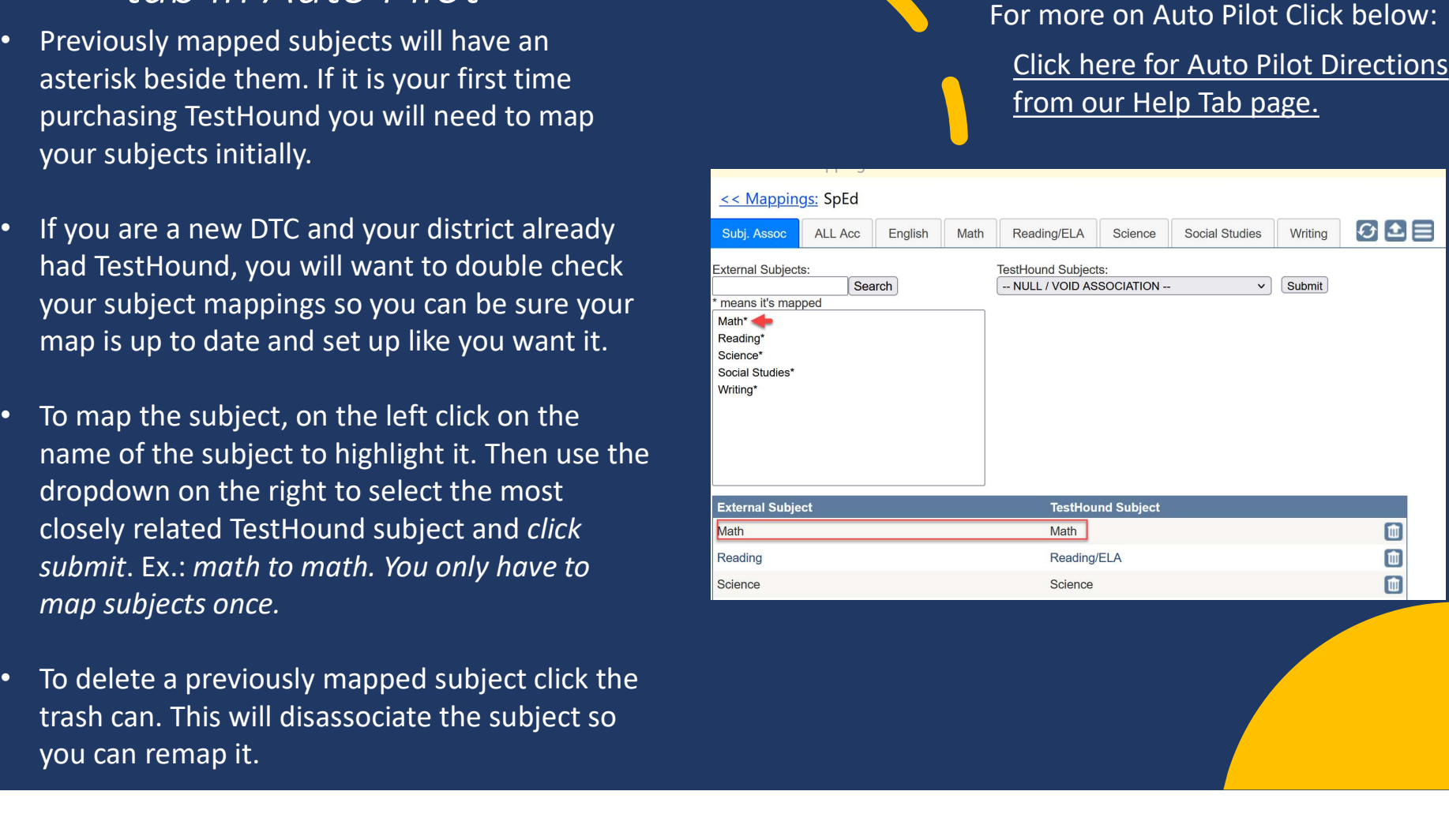

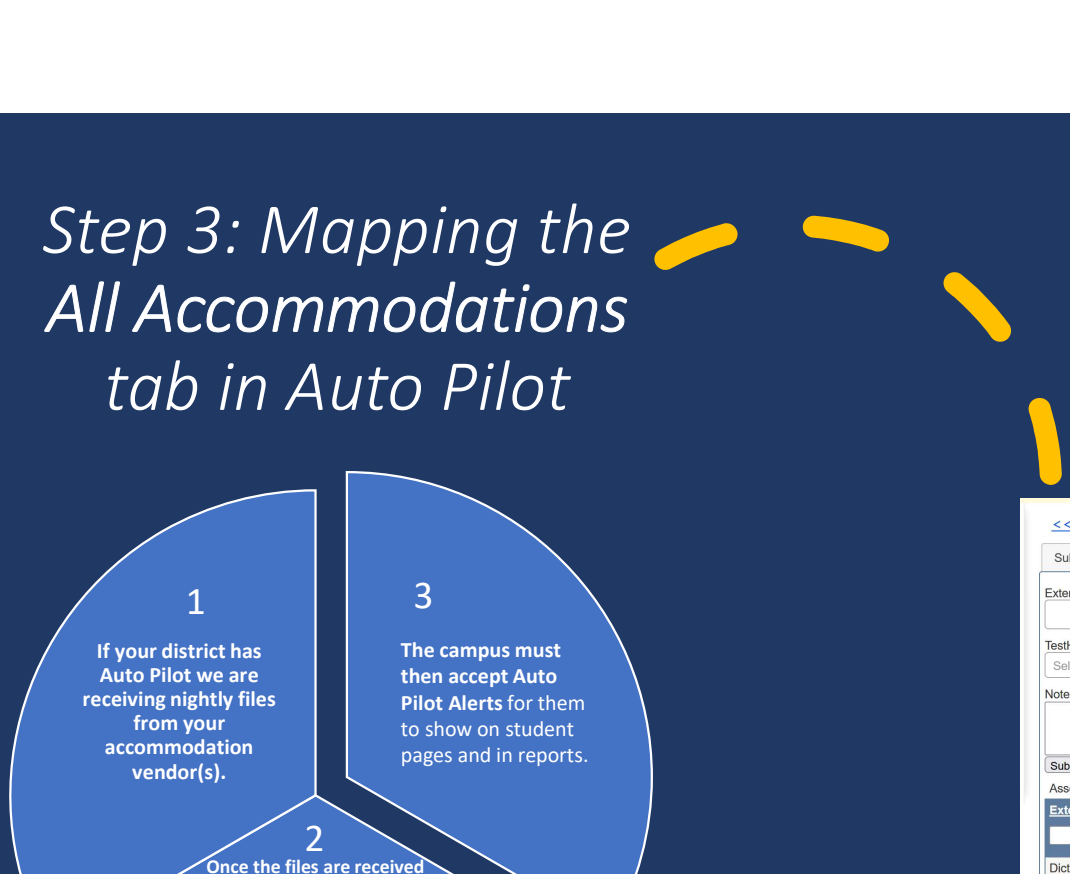

If your district has receiving nightly files from your accommodation vendor(s).

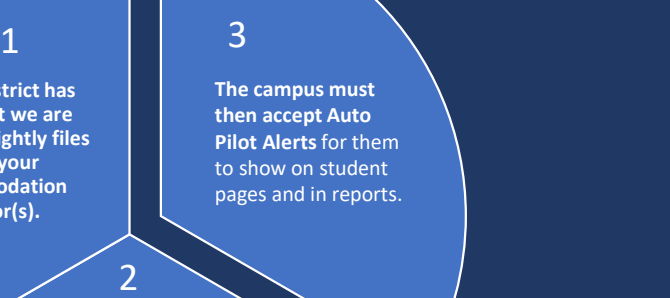

#### Once the files are received

the external vendor accommodations must be mapped to the TestHound Accommodations at the district level and after the map is published, accommodations information is received in the Auto Pilot alert at the campus level.

Click here for a  $\frac{S_{\text{Custions}}}{T_{\text{test}}}$ step-by-step video on mapping accommodations.

#### For more on Auto Pilot Click below:

#### Click here for Auto Pilot Directions from our Help Tab page.

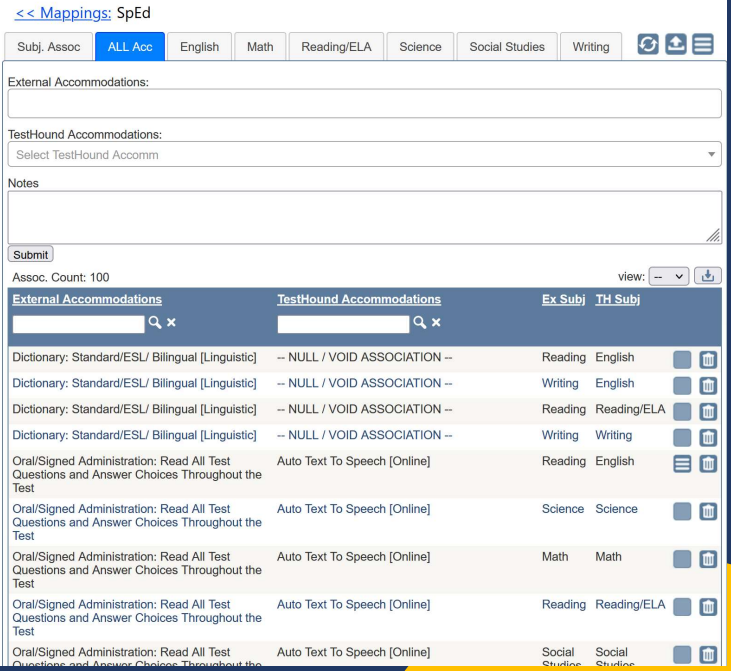

#### Performance Tracker

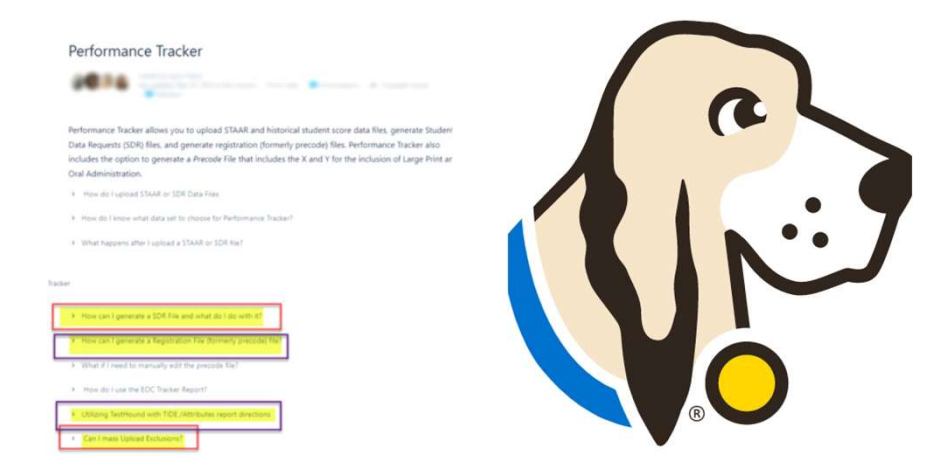

• Click here for our help page on Performance Tracker (PT). Please note the following PT related pages on our help tab.

### Adding STAAR Scores to Performance **Tracker**

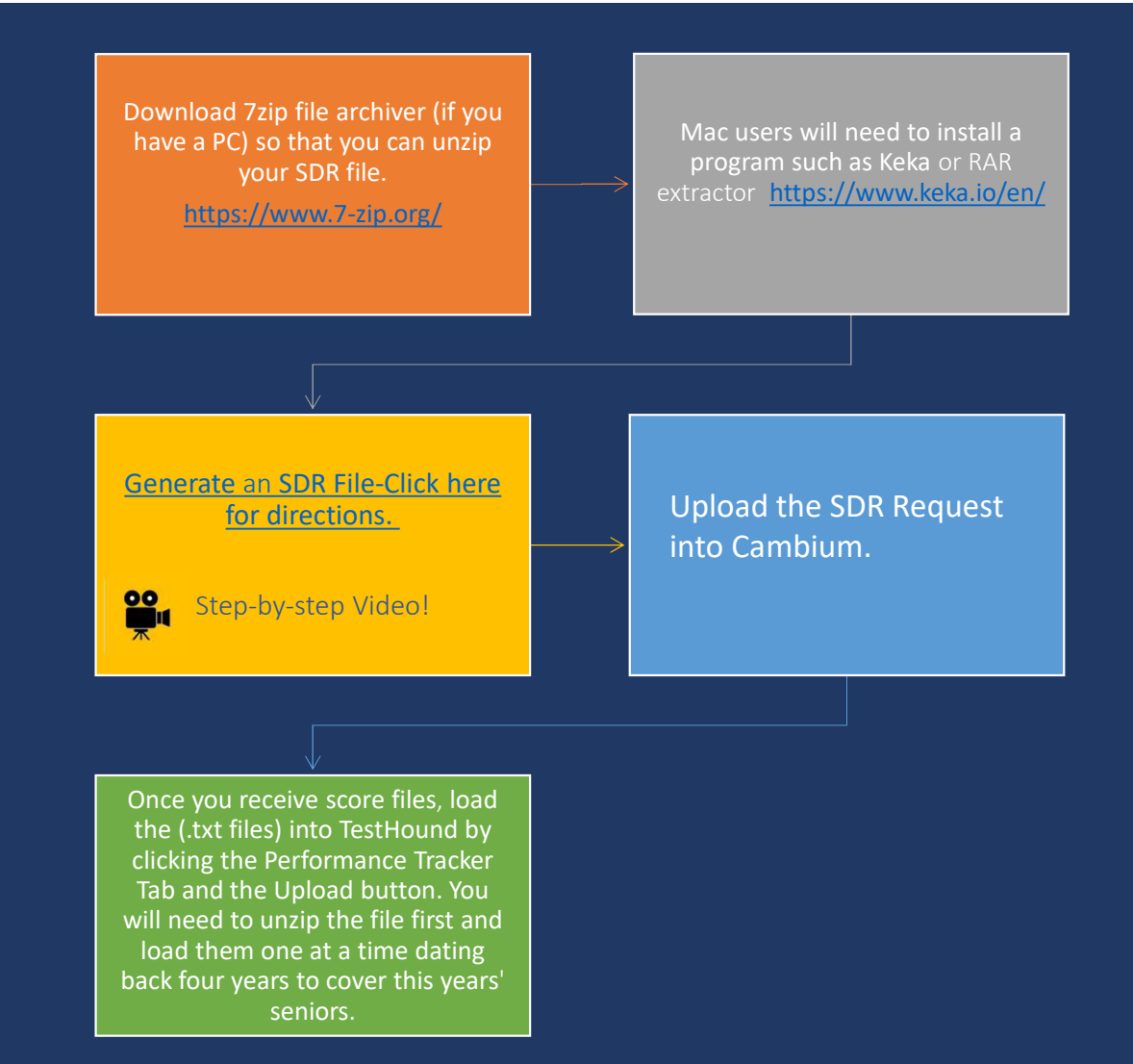

#### Adding STAAR Scores to Performance Tracker

\*Best Practice Tip: Remember to load score file(s) received after each major test administration. You may also generate an SDR request for performance history on new and reenrolling students as often needed. Be sure all campus alerts have been approved before generating SDR's and Registration files.

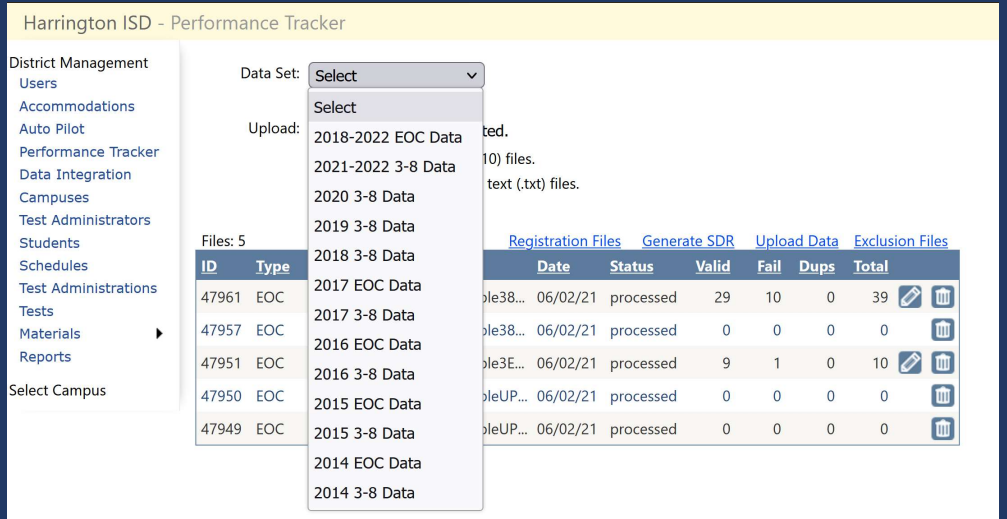

#### How Do J Know What Data Set to Choose for Performance Tracker?

SDR files and Score reporting files are named in a way that will identify the year the data is associated with. For example:

The first part of the file name begins with SF. The second string is the test administration  $+$  YY. The first 2 are the admin (13=fall, 15=spring, 16=summer) the last 2 are the year. Next, the file name will identify if it is an EOC or 3-8 score file. For example: SF\_0516\_EOC\_A1

> ADMINISTRATION AND STUDENT ID IN **ADMINISTRATION DATE**  $1318 = \text{Fall } 2018$  $1519 =$  Spring 2019  $1619 = 5$ ummer 2019

Important here is the last 2 digits in that 4 digit number, that's the year. This indicates the data type selection that needs to be made when uploading the file into TestHound.

SDR files are listed as the month and year. SF\_0519 would be May of 2019. So again, the last 2 digits are what you look for.

#### Correcting Failed Lookups and Uploading Exclusions

#### • Failed Lookups

\*Best Practice Tip: Be sure to correct any failed lookups you may receive after uploading a file for any current students in your district to associate their most recent performance history.

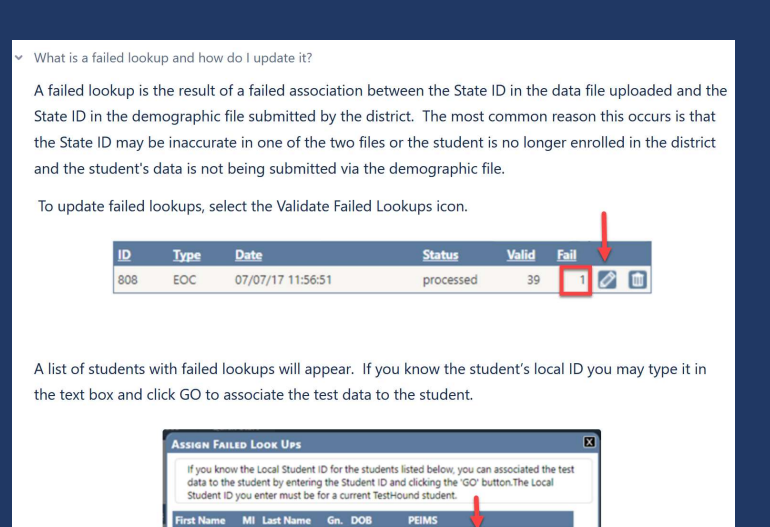

M 11002001

 $0001$ 

RAPPOM

GO

 $\bullet$ 

#### • Exclusions

You may mass upload exclusions associated with students at the district level in Performance Tracker. Be se sure to check out our help tab page Can I mass Upload Exclusions for directions and a template.

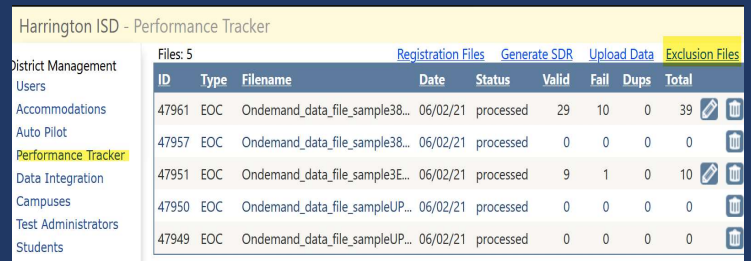

#### **Students with Test**  $\bullet\bullet$ Registrations File

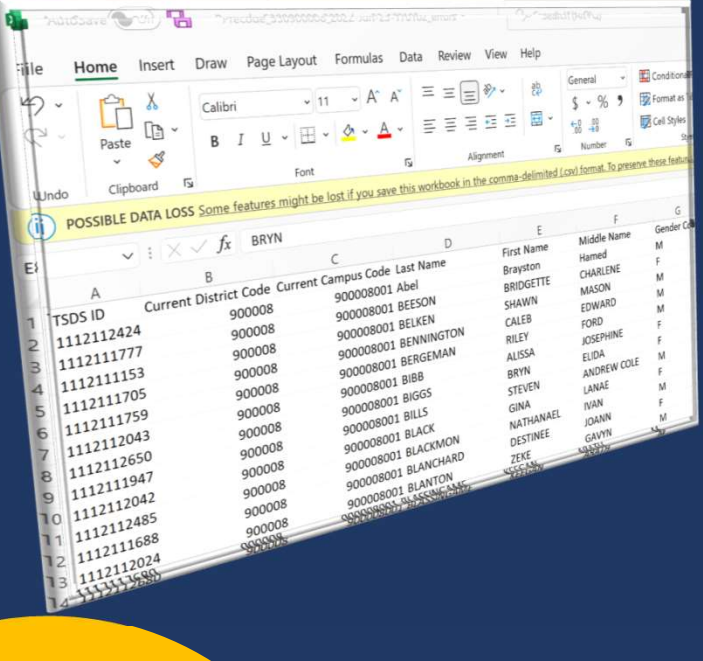

## Pulling a Registration File How to Generate the All

#### *<u><b>O* TestHound</u> My Account Discussions (225) Archives Help Home Updates Harrington ISD: Washington HS - Performance Tracker District Management To request a registration file, select the test administration and format from the drop-down lists below, and then click 'Request'. Test registration files are available for only state administrations. Next to the title of the Users administration is the current count of students enrolled in the test. The administration must have enrolled Accommodations students for a test registration file to be requested. Note: You can only request one test registration file per **Auto Pilot** administration at a time. If you need to generate an updated test registration file, you must first delete the Performance Tracker current version of the file and then make a new request. Data Integration Campuses **Request Registration Close Test Administrators** FileID TestAdminTitle Format **Status LastEdit** Students STAAR EOC complete 3/28/2022 7:57:21 PM 2354 April STAAR EOC Schedules 上面 2255 zSTAAR DEMO STAAR EOC complete 3/1/2022 7:26:57 PM **Test Administrations** STAAR EOC complete 11/12/2021 6:33:35 PM Tests 1028 Interim Opp 1 EOC Materials 16 **BOY STAAR EOC** BOY/Interim complete 9/14/2021 10:45:56 PM

#### Where do I go to find help?

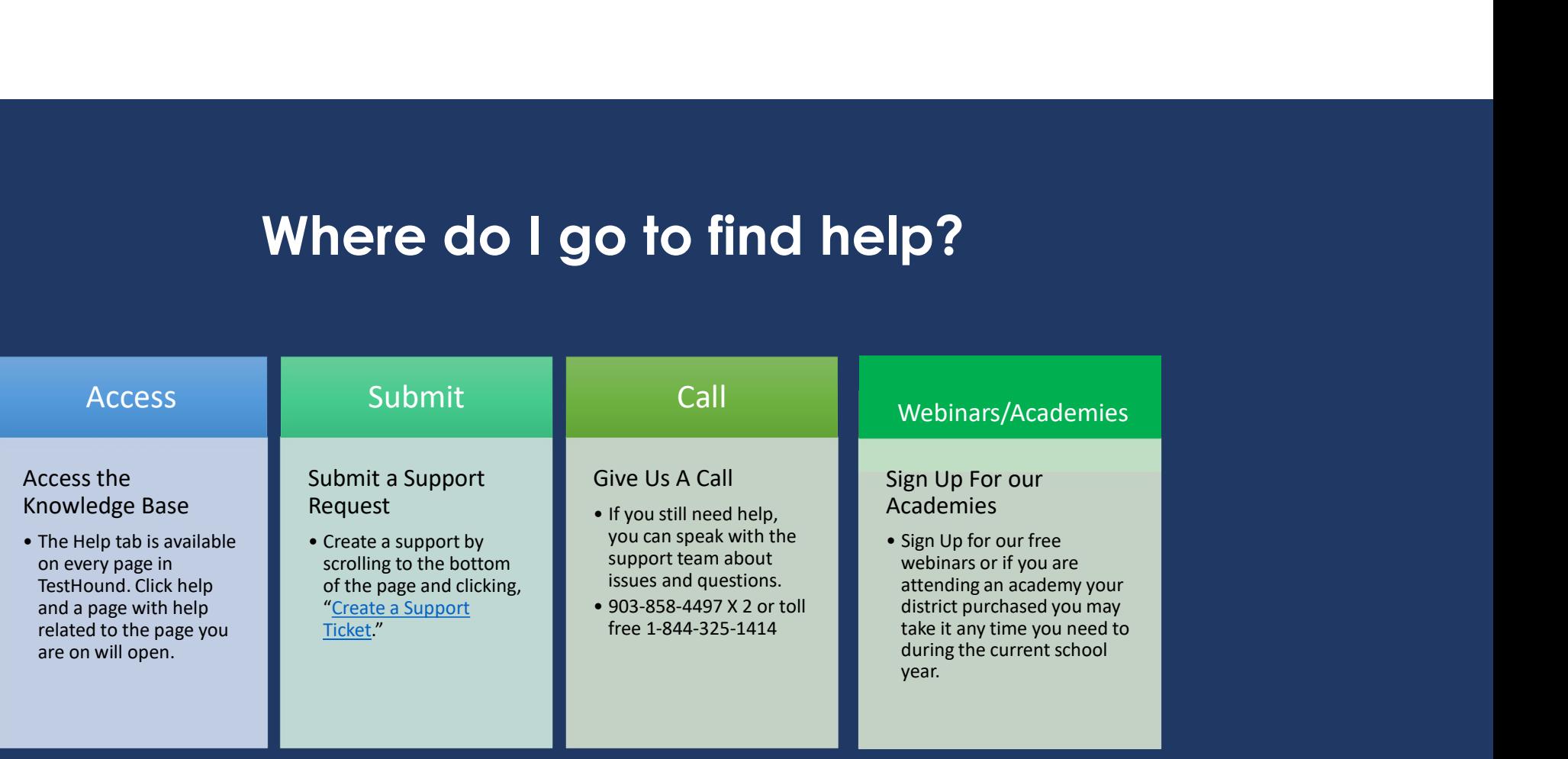

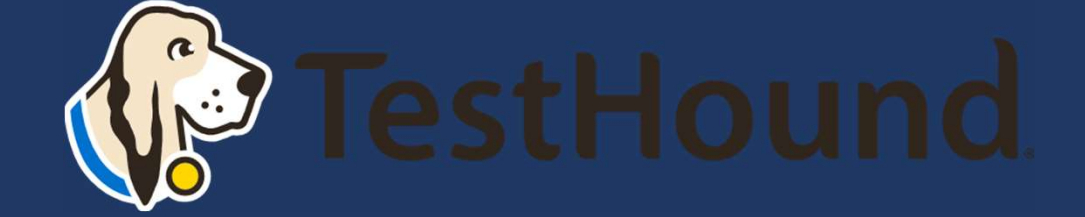

#### How to Submit a Support Ticket

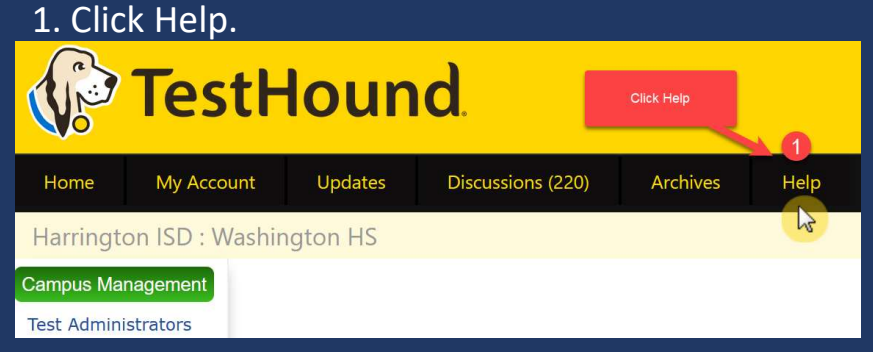

2. Scroll to the bottom of the page. Click Create a Support Ticket.

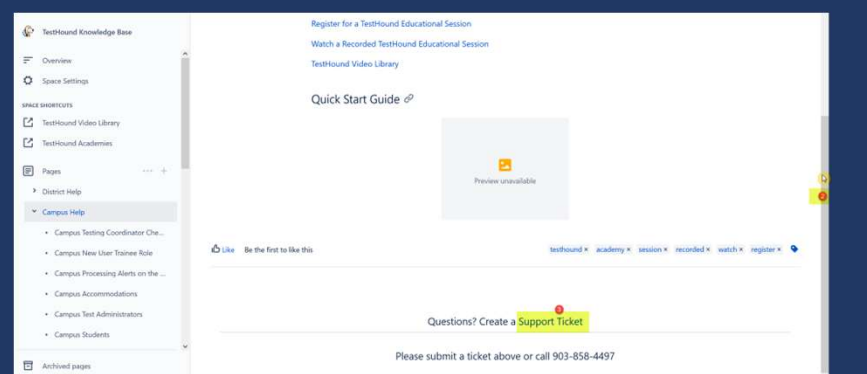

Click here for more detailed directions on submitting a support ticket.

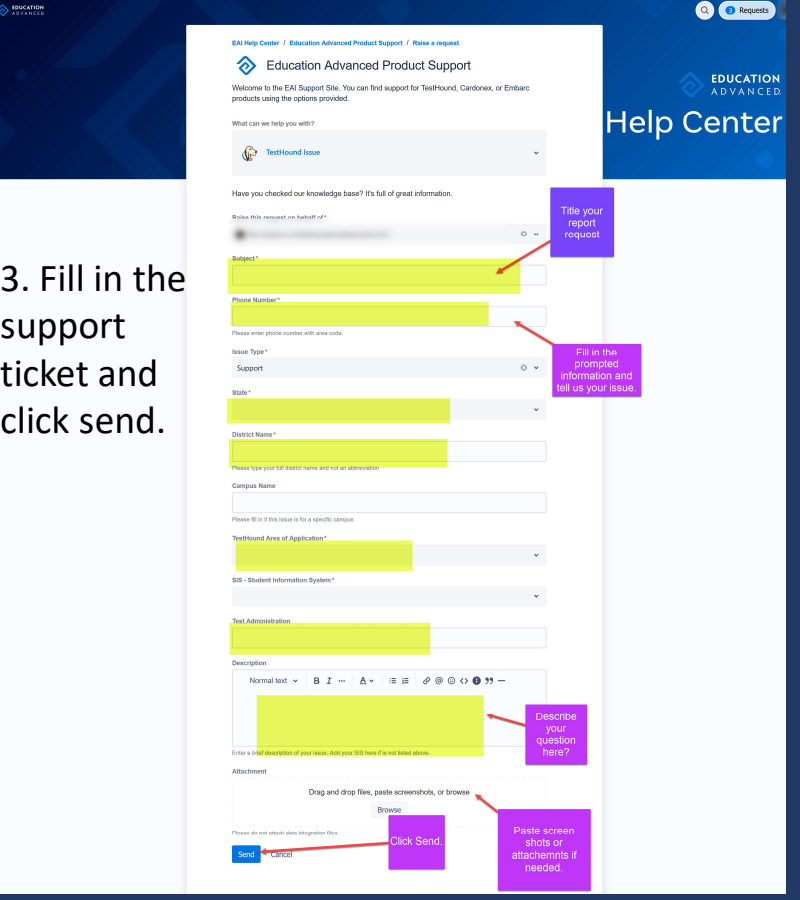

# Additional Helpful Resources on our help tab: litional Helpful Resources on our help tab:<br>• DTC Checklist<br>• Previously Recorded TestHound Educational Sessions

- **DTC Checklist**
- 

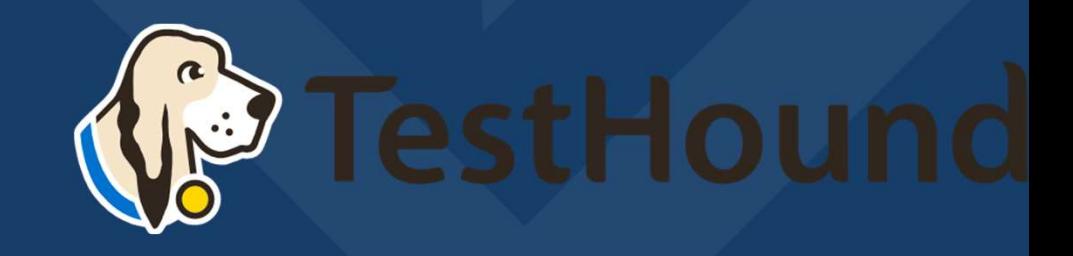

## Recommended Articles/Blogs Recommended Al<br>
Case Study: Irving ISD<br>
TestHound Success Story Finding a System<br>
That Grows with your Needs<br>
TestHound Success Story Streamlined Recommended A<br>
Case Study: Irving ISD<br>
TestHound Success Story Finding a System<br>
That Grows with your Needs<br>
TestHound Success Story Streamlined<br>
TestHound Every Stage<br>
P Ways to Train Your TestHound

#### Case Study: Irving ISD

that Grows with your Needs

**Testing through Every Stage** 

9 Ways to Train Your TestHound

I Am new to TestHound! What do I do?

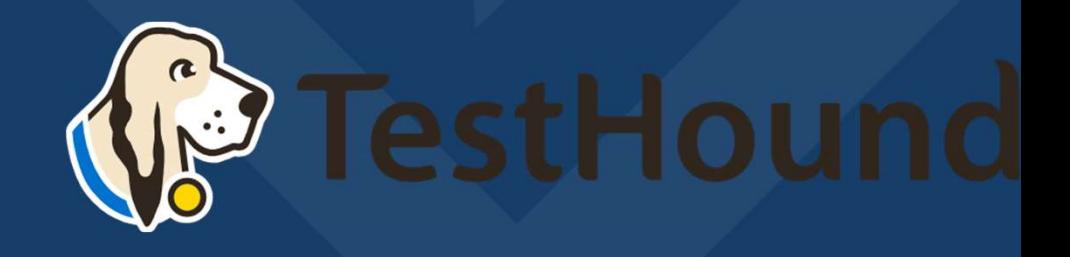